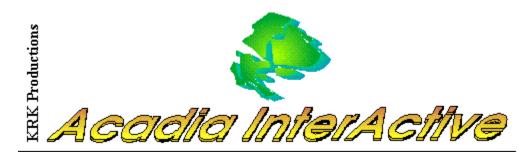

#### Contents

General Information Main Screen Places of Interest History Things to Know Art and Music Accommodations Dining Activities Order Maine Videos Printlist Copyright About KRK Productions

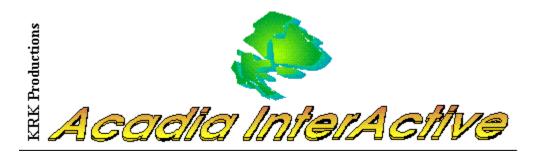

### General

Explore the beauty of Mount Desert Island with Acadia Interactive. This fully interactive CD-ROM allows you to experience the sights and sounds of Mount Desert Island through pictures and full-motion videos. You can plan your entire visit from the comfort of your own home. With Acadia InterActive you can make hotel reservations, get directions to the park, view the calendar of upcoming events and explore the multitude of activities that Acadia has to offer. Acadia InterActive also contains the fascinating history of Mount Desert Island, tips on how to eat a lobster, a fun-filled trivia game to test your knowledge and much, much more.

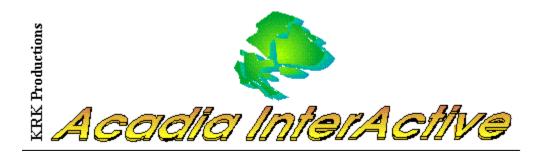

#### Main Screen

<u>Places of Interest</u> - Select this button to see Mount Desert Island.

History - Select this button to learn the history of MDI .

Things to Know - Select this button to learns many facts about MDI .

Art and Music - Select this button to get information on the art and music of MDI .

Accommodations - Select this button to get information on MDI accommodations.

<u>Dining</u> - Select this button to get information on <u>MDI</u> restaurants.

Activities - Select this button to get information on MDI activities.

Order Maine Videos - Select this button to order Maine videos.

<u>Printlist</u> - Select this button to view, save, or print a list of your favorite accommodations, restaurants, and other establishments.

<u>Help</u> - Select this button to get the help screens table of contents.

Preferences - Select this button to set the CD-ROM drive, the COM port, and your location.

<u>Exit</u> - Select this button to quit Acadia InterActive.

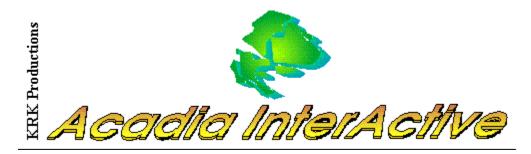

### **Places of Interest**

Explore <u>MDI</u> right from your desktop. See pictures and video of the many attractions of <u>MDI</u>. As a virtual tourist, youll be able to appreciate the beauty of the island. This screen leads you to the following areas.

Park Loop - Select this button for information on the Park Loop Road.

<u>Carriage Roads</u> - The world-famous carriage roads were built by the Rockefeller family during the gilded age (See the <u>MDI timeline</u> to learn more.) Select this button to see the attractions along these roads.

<u>The Quiet Side</u> - The western side of <u>MDI</u> has a very different atmosphere from the better known eastern side. Select this button to learn more about the quiet side of <u>MDI</u>.

<u>Sights and Sounds</u> - Select this button to see a variety of beautiful videos and slideshows.

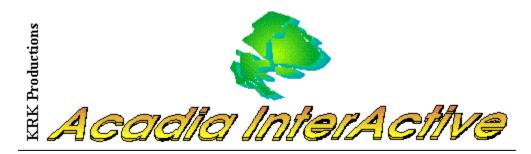

### Things to Know

Things to Know has helpful information about <u>MDI</u> including Acadia National Park Information, Calendars of Events, Schedules, and more. Click on each button for information.

<u>Acadia National Park</u> - Select this button for information on Acadia National Park including articles covering all aspects of Acadia National Parks mission and services

<u>Chambers of Commerce</u> - Select this button for information on all of the <u>MDI</u> Area Chambers of Commerce.)

How to Eat a Lobster - Select this button for step-by-step instructions for eating a delicious Maine lobster.

<u>Calendar of Events</u> - Select this button for information about upcoming events.

Friends of Acadia - Select this button for information on the Friends of Acadia.

<u>Getting There</u> - Select this button for directions to <u>MDI</u>, including maps.

<u>Schedules</u> - Select this button for <u>MDI</u> schedules.

Handicapped Information - Select this button for handicapped access information.

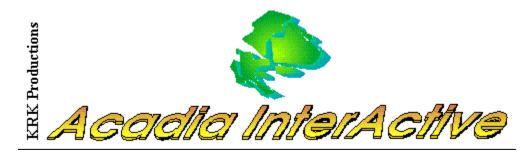

### Art and Music

Explore this branch to discover the art, music, drama and cinema of <u>MDI</u>. Select your favorites to create your personal list which can be printed for easy reference. Make reservations, get pricing information and show times and even place orders for tickets with one press of the button (modem required).

Art - Select this button for the Art Business Data Screen.

Music - Select this button for the Music Business Data Screen.

Museum - Select this button for the Museum Business Data Screen.

<u>Theater</u> - Select this button for the Theater Business Data Screen.

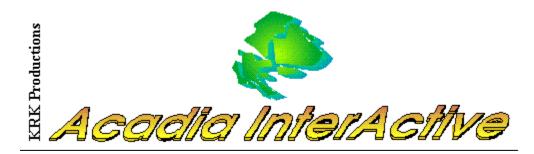

## Accommodations

Here you can plan your visit to <u>MDI</u> in a completely new and convenient way. Browse through accommodations in any or all of the towns within this region. See pictures and videos of the accommodations to decide for yourself where you would like to stay during your visit. Select your favorites to create your personal list which can be printed for easy reference. If you have already decided or need more information about an accommodation, a simple click of a button will connect you to their front desk (modem required).

<u>Town Checkboxes</u> - Selects the towns for viewing. <u>Select All Towns</u> - Selects all town checkboxes. <u>View Selected</u> - Select to view the accommodations for the selected towns. <u>Back to Main</u>

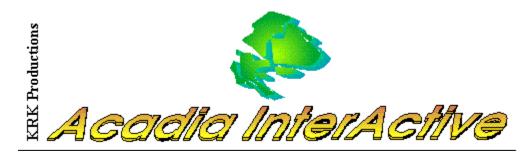

## Dining

Whether you are looking for a 4-Star dinner or a quick snack, <u>MDI</u> has a bewildering variety of restaurants to satisfy any palette. Select your favorites to create your personal list which can be printed for easy reference. You can even call for reservations if you will soon be in the area (modem required).

Town Checkboxes Select All Towns View Selected Back to Main

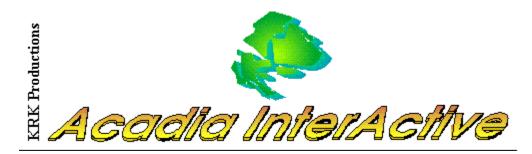

### Activities

Whether you are planning your vacation to be relaxing or adventurous, <u>MDI</u> offers a variety of activities to suit all activity levels and all age groups. This screen will take you to the following areas:

- Biking Select this button for the Biking Business Data Screen.
- Hiking Select this button for information about hiking on MDI.
- Canoeing Select this button for the Canoeing Business Data Screen.
- Kayaking Select this button for the Kayaking Business Data Screen.
- Whale Watching Select this button for the Whale Watching Business Data Screen.
- Cruises Select this button for the Cruises Business Data Screen.
- Camping Select this button for information about MDI campgrounds.
- Fishing Select this button for information about fishing on MDI
- Sightseeing Select this button for the Sightseeing Business Data Screen.
- <u>Golf</u> Select this button for information about <u>MDI</u> golf courses.

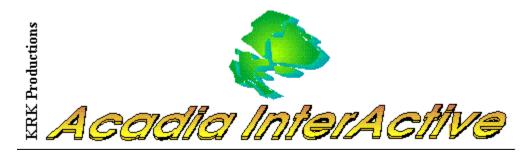

### **Order Maine Videos**

This screen gives all the information youll need to order stunning videos of Mount Desert Island and more.

 $\underline{\mbox{Place a Call}}$  - Select this button to call for more information on Maine Videos.  $\underline{\mbox{Back}}$ 

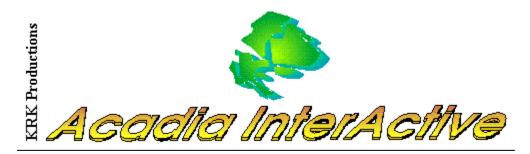

# Copyright

Copyright 1996 KRK Productions. All rights reserved.

Copyright is not claimed in any material secured from official U.S. Government sources.

Acadia Interactive contains copyrighted materials licensed from various copyright owners.

Copyright is not claimed on video materials secured from Jeff Dobbs Productions.

Copyright is not claimed on photographic materials provided by The Bar Harbor Chamber of Commerce, The Southwest Harbor Chamber of Commerce and the Bar Harbor Historical Society.

Windows is a trademark of Microsoft Corporation .

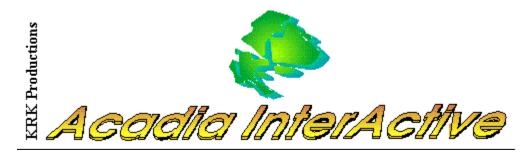

## About KRK Productions

KRK Productions is Konrad Martin, Robert McLaughlin, and Kevin Martin. We have put many long hours into this product and we hope you enjoy it. If you would like to send any comments or suggestions, please e-mail us at:

BumpPBR@aol.com or Rob7532@aol.com

Thank you for using Acadia InterActive.

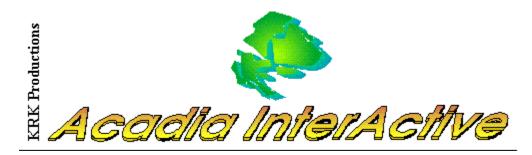

#### Park Loop

The Park Loop Road is the main road through Acadia National Park. An enjoyable drive along this 27-mile road allows you to see many of the parks most popular attractions. Select this button to see them yourself.

<u>Scenic Overlook</u> - Select this button to see the Scenic Overlook. <u>Abbe Museum</u> - Select this button to see the Abbe Museum. <u>Cadillac Summit</u> - Select this button to see the Cadillac Summit. <u>Thunder Hole</u> - Select this button to see Thunder Hole. <u>Anemone Cave</u> - Select this button to see Anemone Cave. <u>Bubble Rock</u> - Select this button to se Bubble Rock. <u>Beehive</u> - Select this button to see the Beehive. <u>Sand Beach</u> - Select this button to see Sand Beach. <u>Jordan Pond</u> - Select this button to see Jordan Pond. <u>Otter Cliffs</u> - Select this button to see Otter Cliffs. <u>Otter Point</u> - Select this button to see Otter Point. <u>Great Head</u> - Select this button to see Great Head. Interactive Map - Select this button to use the interactive map of the Park Loop Road. <u>Back</u>

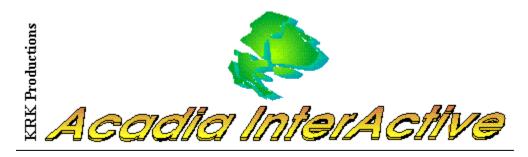

Scenic Overlook

<u>Back</u>

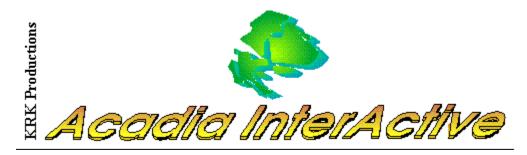

# Abbe Museum

The Abbe Museum documents the history of Mount Desert Islands earliest settlers, the Abenaki Indians.

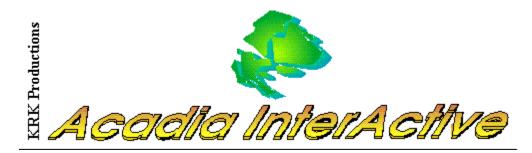

## Cadillac Summit

Cadillac Mountain is the highest peak on the eastern coast of the U.S. From its summit at 467 m (1532 ft), you will see breathtaking views of Bar Harbor and the surrounding region. Select the View Finder button to experience views from the top of Cadillac.

<u>View Finder</u> - Selects which direction to look from the top of Cadillac. <u>Watch Video</u> - See a video of Cadillac Mountain. <u>Order Videos</u> - Order videos of <u>MDI</u> . <u>Back</u> <u>Back to Main</u>

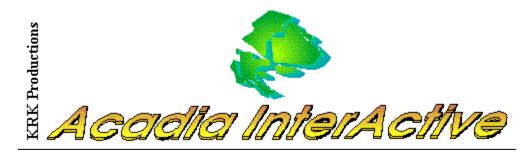

### **Thunder Hole**

Thunder Hole is named for the noise created by water rushing into a narrow crevice in the rocks. The thunderous booming sound is best heard at high tide. This screen allows you to experience the awesome sights and sounds of this attraction through video and pictures.

<u>Order Videos</u> - Order videos of <u>MDI</u>. <u>Next Picture</u> - Causes the picture to move to the next picture of Thunder Hole. <u>Back</u> <u>Watch Video</u> - Watch a video of Thunder Hole.

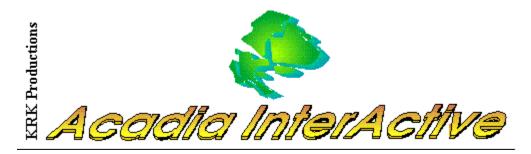

## Anemone Cave

 $\underline{Next\ Picture}$  - Causes the picture to change to the next picture of Anemone Cave.  $\underline{Back}$ 

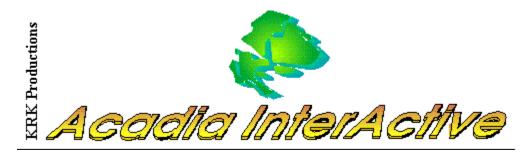

## **Bubble Rock**

 $\underline{Next\ Picture}$  - Causes the picture to change to the next picture of Bubble Rock.  $\underline{Back}$ 

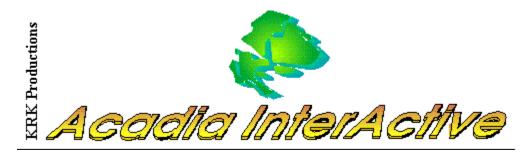

## Beehive

 $\underline{Next\ Picture}$  - Causes the picture to change to the next picture of the Beehive.  $\underline{Back}$ 

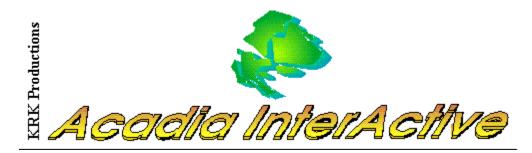

#### Sand Beach

Experience the beauty of Sand Beach through pictures and video. This public beach is actually comprised of finely ground shells rather than sand.

<u>Order Videos</u> - Order videos of <u>MDI</u> . <u>Next Picture</u> - Causes the picture to change to the next picture of Sand Beach. <u>Back</u> <u>Watch Video</u> - Watch a video of Sand Beach.

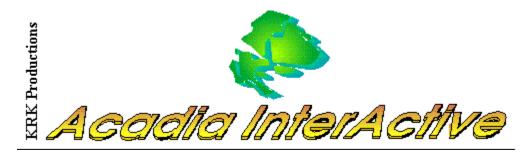

## **View Finder**

Experience views from the top of Cadillac Mountain, the highest peak on the eastern coast of the United States. By changing directions from the view finder, you will be able to see in all directions.

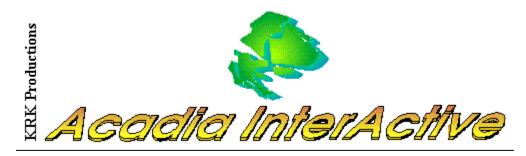

# Watch Video

Selecting this button will allow you to view a full-motion, color video on the selected topic.

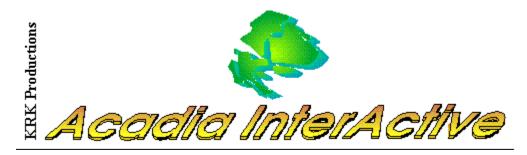

## Order Videos

Select this button to get more information on ordering one of videos whose clips youll see in Acadia InterActive.

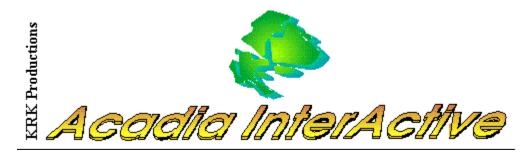

## Back to Main

Selecting this button will return you to the Main Screen of Acadia InterActive from which you can experience all aspects of  $\underline{MDI}$ .

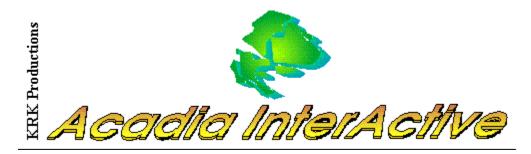

### **Next Picture**

Selecting this button causes the next picture to be displayed. Repeatedly selecting this button will show you all of the pictures on the screen and eventually the first picture will be shown again.

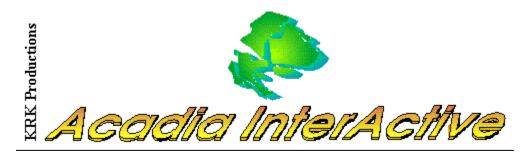

## Back

Selecting this button takes you back to the previous screen.

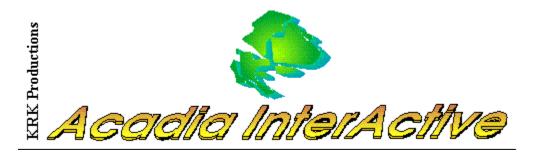

### Jordan Pond

 $\underline{Next\ Picture}$  - Causes the picture to change to the next picture of Jordan Pond.  $\underline{Back}$ 

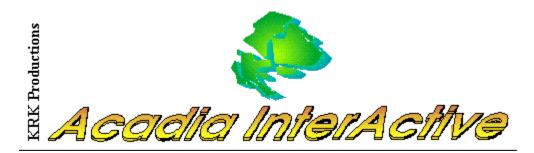

### Otter Cliffs

<u>Order Videos</u> - Order videos of <u>MDI</u>. <u>Next Picture</u> - Causes the picture to change to the next picture of Otter Cliffs. <u>Back</u> <u>Watch Video</u> - Watch a video of Otter Cliffs.

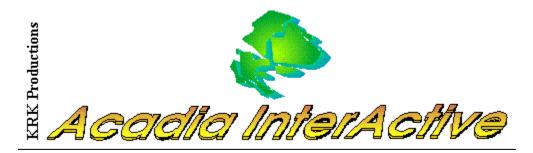

### Otter Point

<u>Next Picture</u> - Causes the picture to change to the next picture of Otter Point. <u>Back</u> <u>Watch Video</u> - Watch a video of Otter Point.

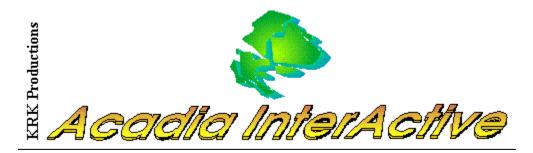

## **Great Head**

 $\underline{\text{Next Picture}}$  - Causes the picture to change to the next picture of Great Head.  $\underline{\text{Back}}$ 

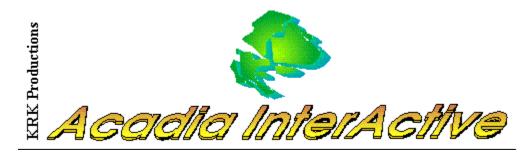

### Interactive Map

Use the Interactive Map to travel Acadias Carriage Roads or the Park Loop Road. On the map youll see various symbols. Click on these symbols to visit the indicated location. The scrollbar on the side of the map allows you see the entire map.

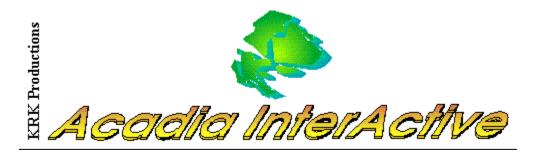

### Carriage Roads

An interactive map of the famous Carriage Roads. The Rockefeller family built over 50 miles of carriage roads for your enjoyment. Experience them now!

<u>Interactive Map</u> - This map is your guide to the Carriage Roads. The yellow lines indicate the Carriage Roads. Be sure to visit some of the many beautiful sites along the way by selecting the red Points of Interest triangles. At <u>Crossroads</u> youll be able to choose various attractions. Please note that the park land is light green and the private land is dark green. The Park Loop Road is indicated by the red line (See the <u>Park Loop</u> Road).

Back Back to Main

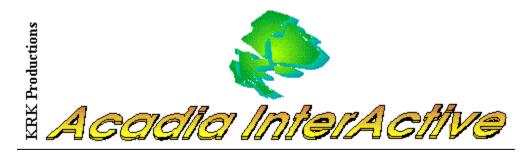

### The Quiet Side

Experience the less traveled side of the island. Go for a swim, sail, hike, or just relax. Dont miss the quiet pleasures of this side of the island.

 $\frac{Watch \ Video}{Slideshow} - Watch \ videos \ describing \ the \ quiet \ side \ of \ \underline{MDI} \ . \\ \frac{Slideshow}{Back} - Self-running \ slideshows \ of \ the \ quiet \ side \ of \ \underline{MDI} \ . \\ \frac{Back}{Back \ to \ Main}$ 

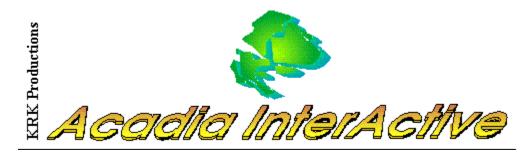

## Sights and Sounds

Packed full of exciting full-motion video and slideshows of Acadia National Park. Join us for a look at some of the spectacular locations of  $\underline{MDI}$ .

 $\frac{Watch \ Video}{Slideshow} - See a \ variety of stunning \ videos \ about \ the \ islands \ flora \ and \ fauna. \\ \frac{Slideshow}{Back} - Slideshows \ of \ the \ islands \ flowers, \ harbors \ and \ coves. \\ \hline$ 

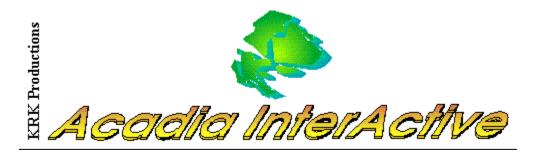

#### Slideshow

The slideshow screens are self-running and allow you to change the speed of the picture so you can enjoy the gorgeous 256-color pictures at your own pace. The following buttons allow you to control the slideshow.

<u>Stop Slideshow</u> - Returns you to the previous screen. <u>Increase Speed</u> - Increases the rate at which the pictures change. <u>Decrease Speed</u> - Decreases the rate at which the pictures change.

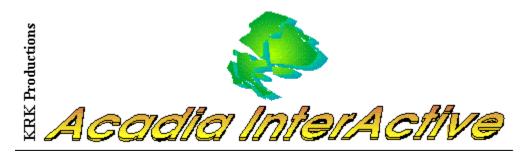

# Stop Slideshow

Stops the slideshow and returns you to the previous screen.

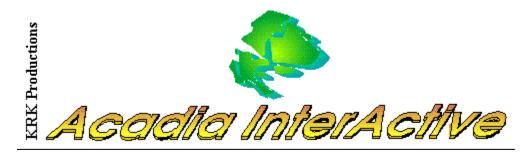

## **Increase Speed**

Increases the speed at which the slideshow pictures will change. The maximum speed is  $\frac{1}{2}$  second per picture.

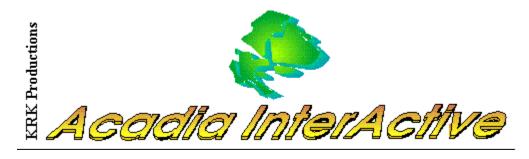

## Decrease Speed

Decreases the speed at which the slideshow pictures will change. The minimum speed is 10 seconds per picture.

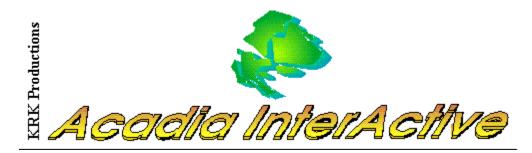

### History

Mount Desert Island has a very old and fascinating history. From Verrazano to the French Crown to the Guilded Age and onto Acadia National Park in the future, this branch will provide you with a comprehensive background of the History of MDI, including.

<u>The Story of MDI</u> - Selecting this button takes you to the textual history of <u>MDI</u>. <u>MDI Timeline</u> - Selecting this button takes you to the MDI Timeline. <u>MDI Trivia Game</u> - Selecting this button takes you to the MDI Trivia Game. <u>Back</u>

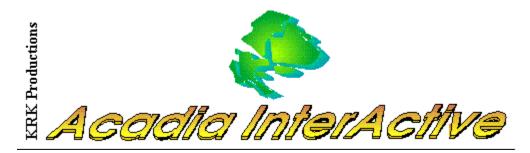

## The Story of MDI

Learn the history of <u>MDI</u> from the ice age to today.

<u>Topic List</u> - Select your subject to be displayed in the text window. <u>Back</u>

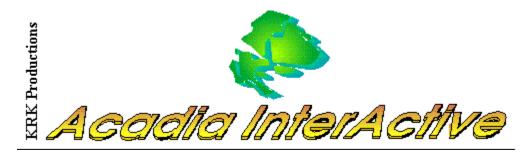

### **MDI** Timeline

The MDI History Timeline presents a chronological history of major events and influences from prehistoric time to the present. By clicking on the pictures you will be able to read about the many changes and see video clips of historic information.

<u>Back</u>

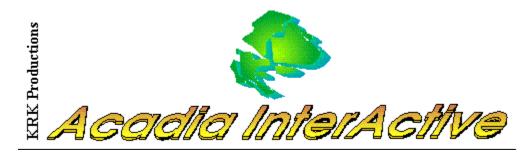

### **MDI Trivia Game**

The Acadia Trivia Game allows you to learn about MDI and have fun doing it. Start by clicking "Lets Begin". Read the question and choose the answer you feel is correct. For a new question, click "Next Question". The game even keeps your score!

<u>Back</u> Back to Main

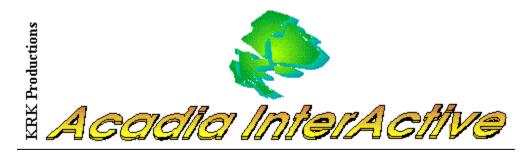

## Topic List

Topic Lists offer a listing of items for which you can obtain information. By selecting an item and clicking on it, additional information will appear about that selected item.

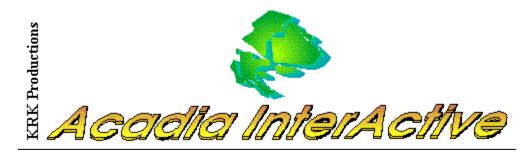

### Acadia National Park

This screen contains information on Acadia National Park including articles covering all aspects of Acadia National Parks mission and services. You will find information on park entrance fees and public transportation to facts on winter wildlife. Click on each item for further information.

<u>Topic List</u> - Selects the subject to be displayed in the text window. <u>Back</u> <u>Back to Main</u>

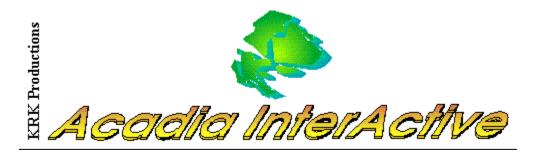

#### Chambers of Commerce

This screen contains information on all of the <u>MDI</u> Area Chambers of Commerce. Use the scroll bar for more information. Click on the individual names for information on each Chamber. Use "Call for Information" to reach each chamber. (Modem Required)

<u>Topic List</u> - Selects the subject to be displayed in the text window. <u>Call</u> - Call the Chamber of Commerce selected in the Topic List. <u>Back</u> <u>Back to Main</u>

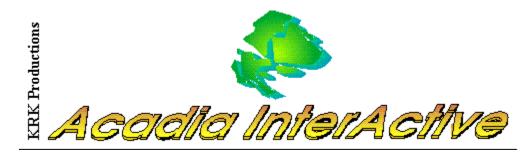

### How to Eat a Lobster

This screen contains information on the life of a lobster, a video clip about lobsters and instructions on how to eat a lobster. Use the scroll bar for more information or click on "how to eat a lobster" for step-by-step instructions of the most common procedure.

<u>Topic List</u> - Selects the subject to displayed. <u>Order Videos</u> - Order videos of <u>MDI</u> . <u>Watch Video</u> - Watch a video about the Maine lobster. <u>Back</u> <u>Back to Main</u>

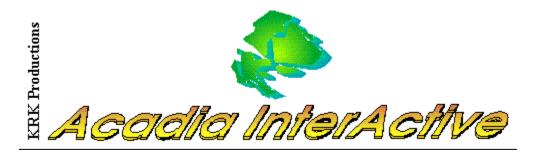

### Calendar of Events

This screen contains the rich schedule of upcoming events during the 200th anniversary year of <u>MDI</u>. This screen includes calendars of events for Bar Harbor, Southwest Harbor and Northeast Harbor. Click on each town for their calendar. Use the scroll bar for more information.

<u>Topic List</u> - Selects the subject to be displayed. <u>Back</u> <u>Back to Main</u>

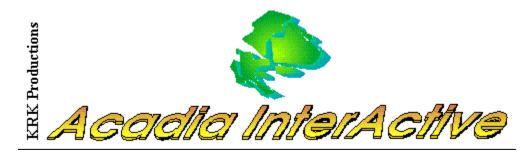

## Friends of Acadia

This screen contains information on the Friends of Acadia. Friends of Acadia's mission is to provide citizen support in partnership with the National Park Service to preserve and protect Acadia National Park and the communities that surround it. Click on each item listed. Use the scroll bar for more information.

<u>Topic List</u> - Selects the topic to be displayed. <u>Back</u> <u>Back to Main</u>

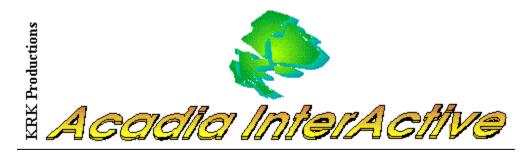

## **Getting There**

This screen provides directions to <u>MDI</u> from anywhere in the United States or Canada. You can even print your own map.

Back Back to Main

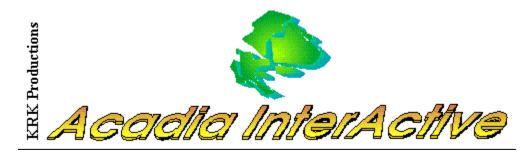

#### Schedules

This screen contains many informative schedules for <u>MDI</u>. By selecting an item from the topic list you will be able to see the schedule for that item.

<u>Topic List</u> - Selects the subject to be displayed. <u>Back</u> <u>Back to Main</u>

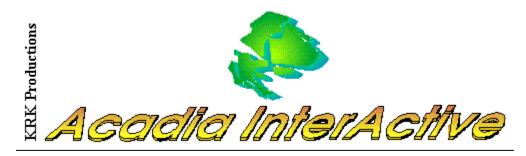

## Handicapped Information

Most facilities on Mount Desert Island are handicapped accessible. See this screen for more information on this subject.

<u>Back</u>

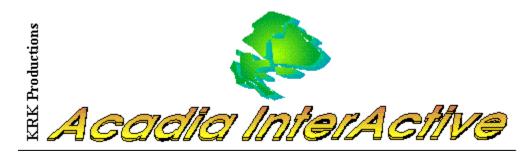

### Call

Calls the indicated location. You must have your COM port set to your modems COM port in order for this feature to work. (If you do not have a modem, please call the number shown on the screen.) You must also have a phone near the computer. Follow the on-screen instructions for more information.

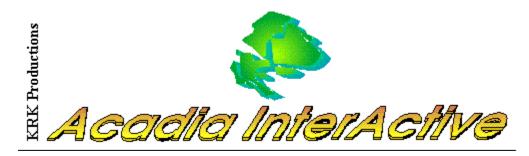

## Art

This screen contains information about the art of <u>MDI</u>. The Art Business Data Screen contains a listing of local art galleries and art shops.

Business Data Screen - Takes you to information on MDI Art establishments.

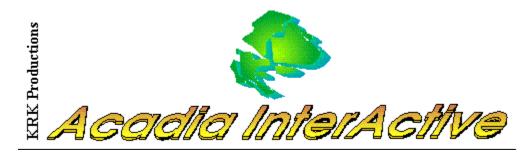

Music

Business Data Screen - Takes you to information on MDI Music establishments.

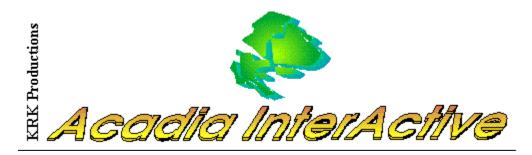

## Cinema

Business Data Screen - Takes you to information on MDI cinemas.

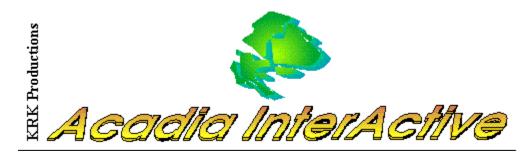

## Theater

Business Data Screen - Takes you to information on MDI Theaters.

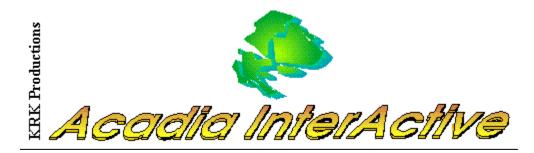

#### **Business Data Screen**

The Business Data Screen allows you to browse <u>MDI</u> accommodations, restaurants, activities, and more quickly and easily. Use the left and right arrow buttons to move among the businesses. To get more information on a business, *including videos*, select the show me *xxxx* button.

Printlist Show Me Button Left Arrow Right Arrow Back Back to Main

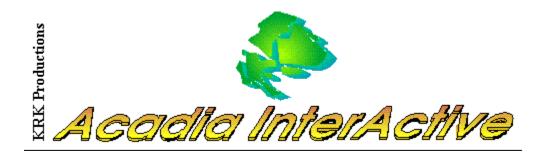

#### **Town Checkboxes**

The Town Checkboxes allow you to choose those towns for which you would like to see accommodations or restaurants. Businesses in towns which are not checked will not appear when you enter then Business Data Screen.

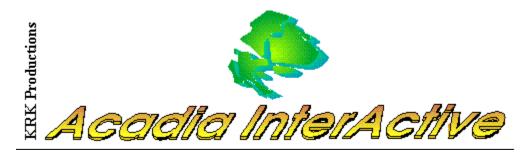

## Select All Towns

Select All Towns checks all the towns on the Area Choice Screen. If there are any towns you would like to eliminate from your search, you must deselect them individually.

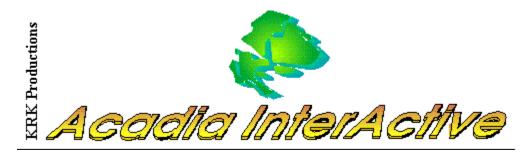

### **View Selected**

The View Selected button will take you to the business data screen. There you will see those accommodations or restaurants in the towns youve chosen.

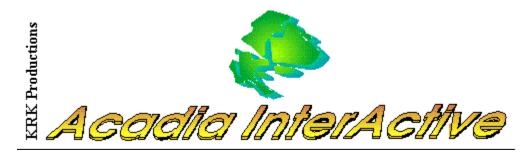

## Show Me Button

The Show Me *BusinessName* button will take you to the Business Ad Screen (if available for the current business).

**Business Ad Screen** 

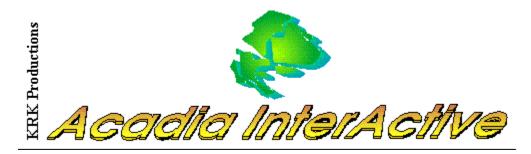

### Left Arrow

The Left Arrow button takes you to the previous business in the database. If you have reached the first item in the database (alphabetically), this button will be inactive.

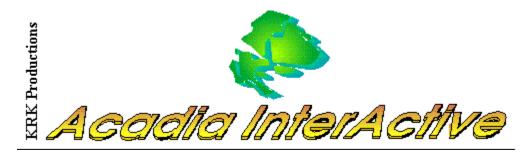

## **Right Arrow**

The Right Arrow button takes you to the next business in the database. If you have reached the last item in the database (alphabetically), this button will be inactive.

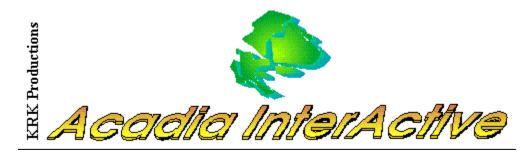

## Printlist

View, print or save to file your personal print lists which you have created of your favorite accommodations, dining establishments, activities and arts (printer optional).

Add to Printlist Preview Printlist Print Printlist Back

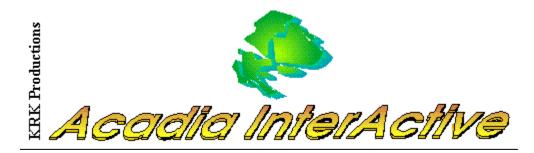

#### **Business Ad Screen**

The Business Ad Screen allows you to get in-depth information on the businesses of Acadia. You see pictures, text, even *videos* of Mount Desert Islands many services. You can even call for reservations right from this screen (modem required), when you are ready.

Next Picture Call Watch Video Printlist Back

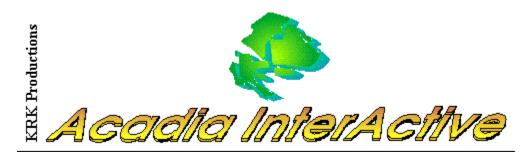

Biking

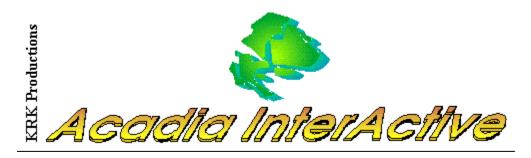

Hiking

<u>Topic List</u> <u>Back</u> Back to Main

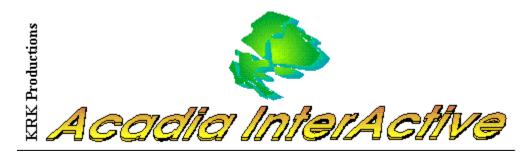

## Canoeing

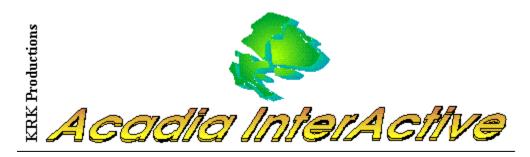

## Kayaking

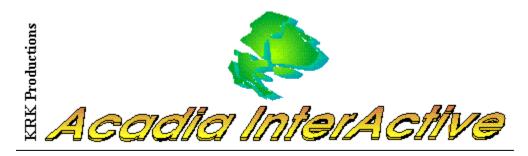

Whale Watching

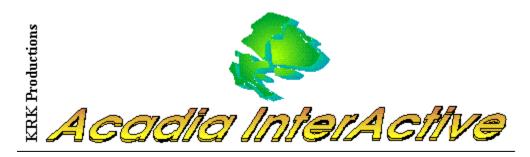

### Cruises

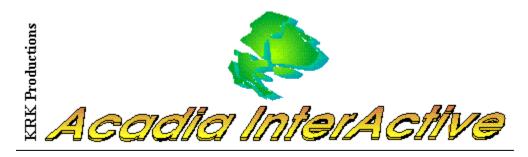

Camping

<u>Back</u> Back to Main

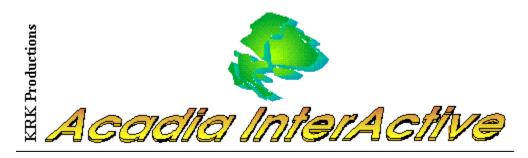

Fishing

<u>Back</u> Back to Main

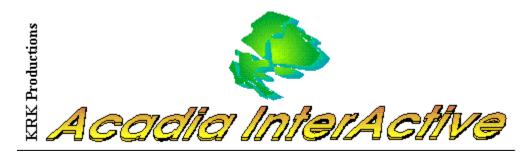

## Sightseeing

Business Data Screen

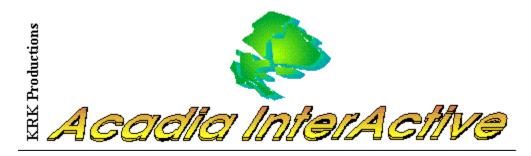

### Golf

Select this button to view pictures of golf courses on MDI.

<u>Next Picture</u> <u>Back</u> Back to Main

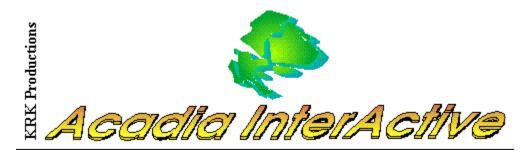

## Add to Printlist

Select this button to add your favorite accommodations, dining establishments, activities and arts personal preferences to your printlist.

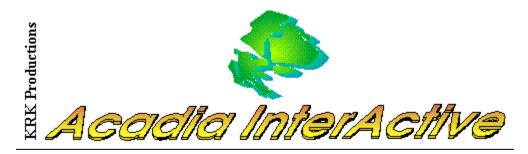

### **Preview Printlist**

Select this button to view your personal printlist with your favorite accommodations, dining establishments, activities and arts preferences.

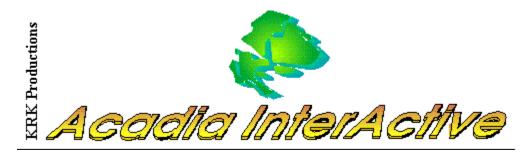

### **Print Printlist**

Select this button to print a copy of your personal printlist which you have created of your favorite accommodations, dining establishments, activities and arts (printer required).

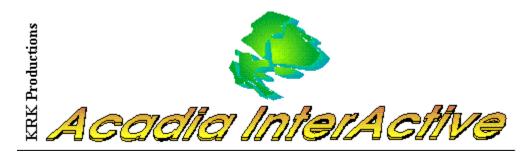

### Help

Select this button to get help. By clicking on the green buttons, you will get additional information about that selected item.

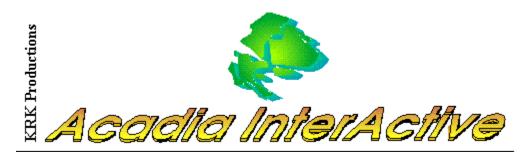

Exit

Select this button to exit Acadia InterActive.

## MDI

Mount Desert Island

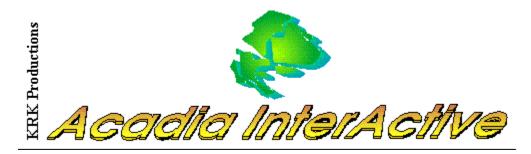

#### Crossroads

A picture of the sign you would find at crossroads along the Carriage Roads. Clicking on the signs takes you to the indicated attraction.

# Settings

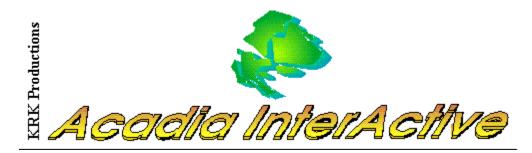

#### Preferences

Select this button to set the location of your CD-ROM drive, the setting of your COM port, and your location for use with the automatic phone call facility.

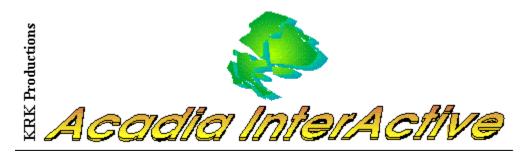

## **Clear Printlist**

Choose this button to clear the printlist of all entries.

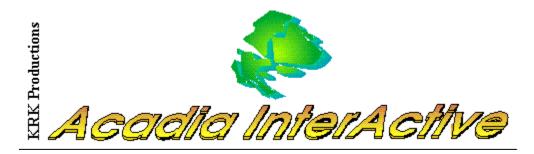

#### Museums

Business Data Screen - Takes you to information on MDI museums.